### **Usb-stick beveiligen.**

Zoals velen wordt usb-stick gebruikt om bestanden op te slaan. Maar sommige zouden niet graag hebben dat de gegevens door vreemde wordt bekeken.

Je kan een usb-stick kopen van sommige merken met biometrische techniek zijn beveiligd. Dat wilt zeggen dat je met uw vinger over de sensor moet en dan wordt de data onmiddellijk versleuteld.

Maar deze artikel gaat over een gewone usb-stick waarvan je een bepaald map kan beveiligen. Wat is er het voordeel ervan?

Je hebt een map met mp3 en een map voor de schooldocumenten.

Mp3 hoeft niet beveiligd worden terwijl die voor schooldocumenten wel beveiligd wilt hebben. Je gaat naar vrienden en dan kan je onmiddellijk uw mp3 laten zien. Maar u vrienden kunnen niet in de map van schooldocumenten komen want dan moeten ze een wachtwoord intikken.

### **Wat hebben we nodig?**

Uiteraard een usb-stick Een programma om uw map te beveiligen: Dit kan je hier downloaden: Cryptainer LE http://www.cypherix.com/cryptainer\_le\_download\_center.htm Scroll een beetje naar beneden en kies door Dutch want dit artikel is in het Nederlands.

## **De werking van Cryptainer LE**

Installeert het programma. Start de programma.

Het programma start met een venster en die moet dient gesloten worden.

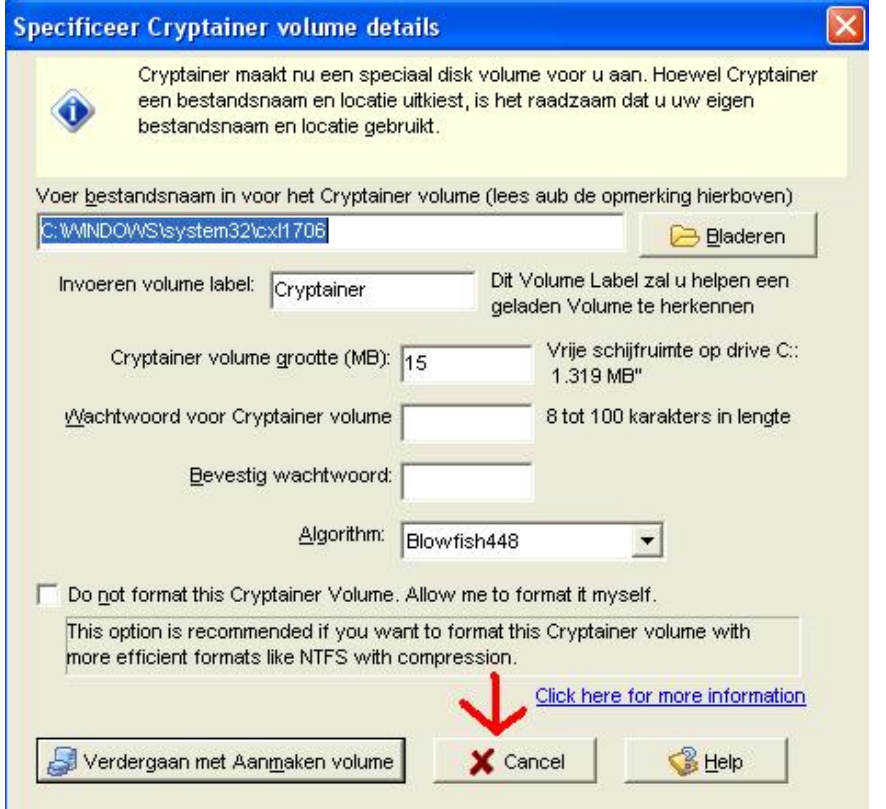

Klik op Languages en kies voor Dutch (Nederlands)

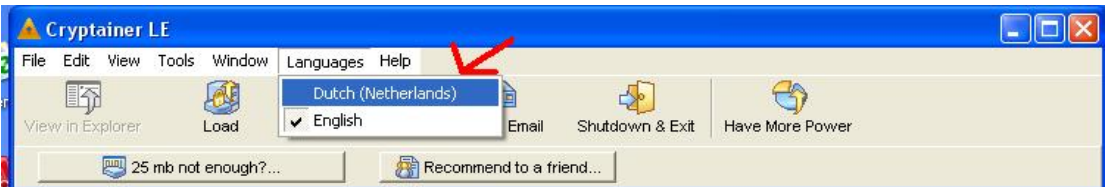

Klik nu op Extra / Installeer Cryptainer Mobiel

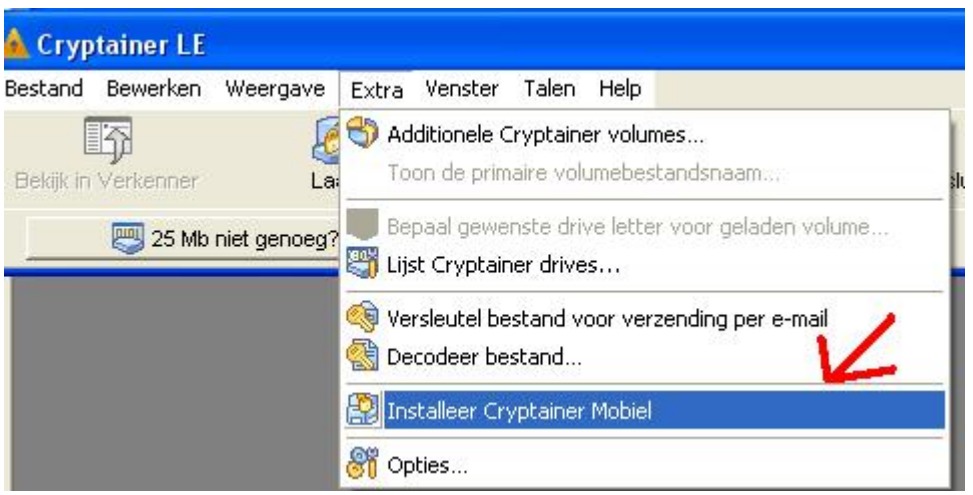

Ga nu naar usb-stick

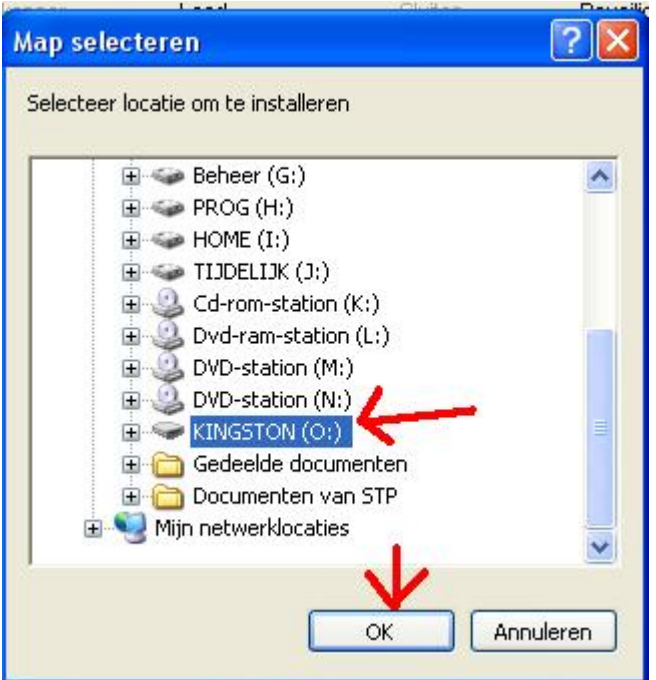

Cryptainer LE wordt nu op de usb-stick geinstaleerd. Klik op OK

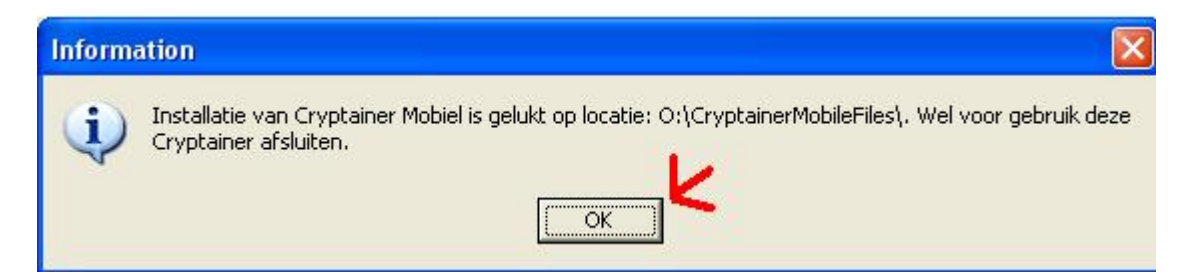

Nu moet je het programma sluiten. Dat is heel belangrijk!!!

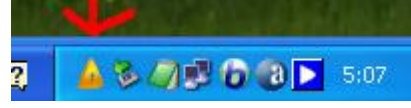

Klik op de gele icoontje met de rechtermuisknop en klik op Afsluiten en Verlaten Cryptainer.

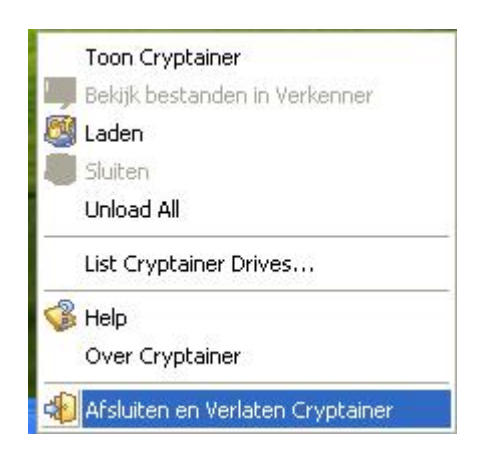

Open Deze Computer (Computer bij Vista) Ga naar de usb-stick Klik op Cryptainer LE Klik op bladeren en ga naar de usb-stick

.

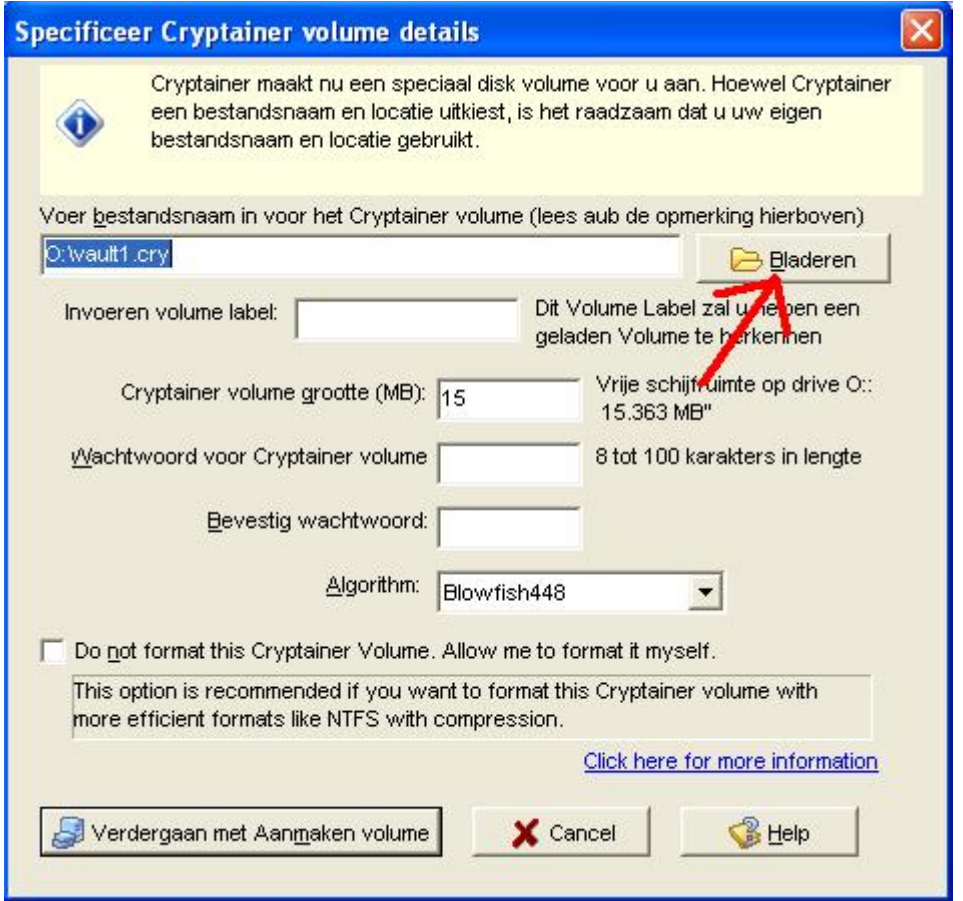

Maak met de rechtermuisknop een nieuw map met de naam Doc

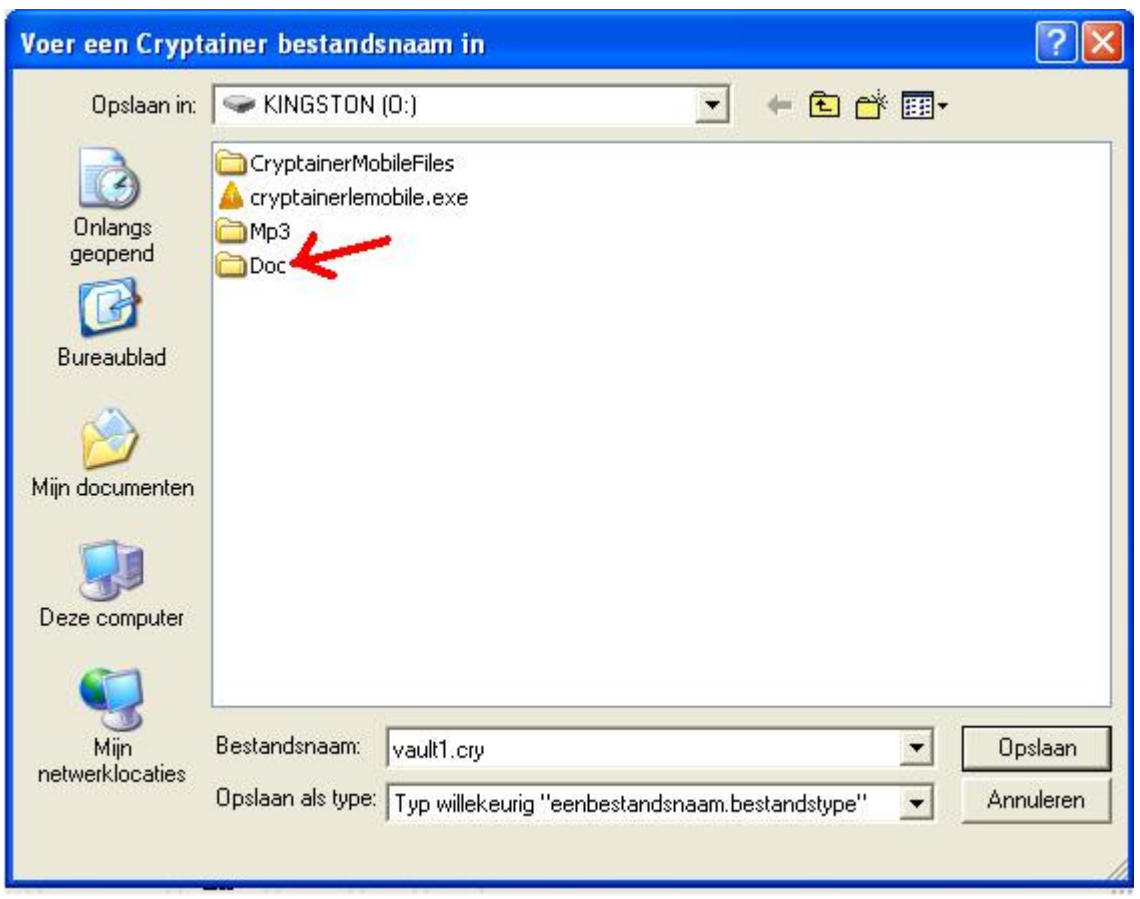

Open de map Doc Je ziet bovenaan Doc Vault1.cry kan u veranderen in een andere naam. Klik opslaan

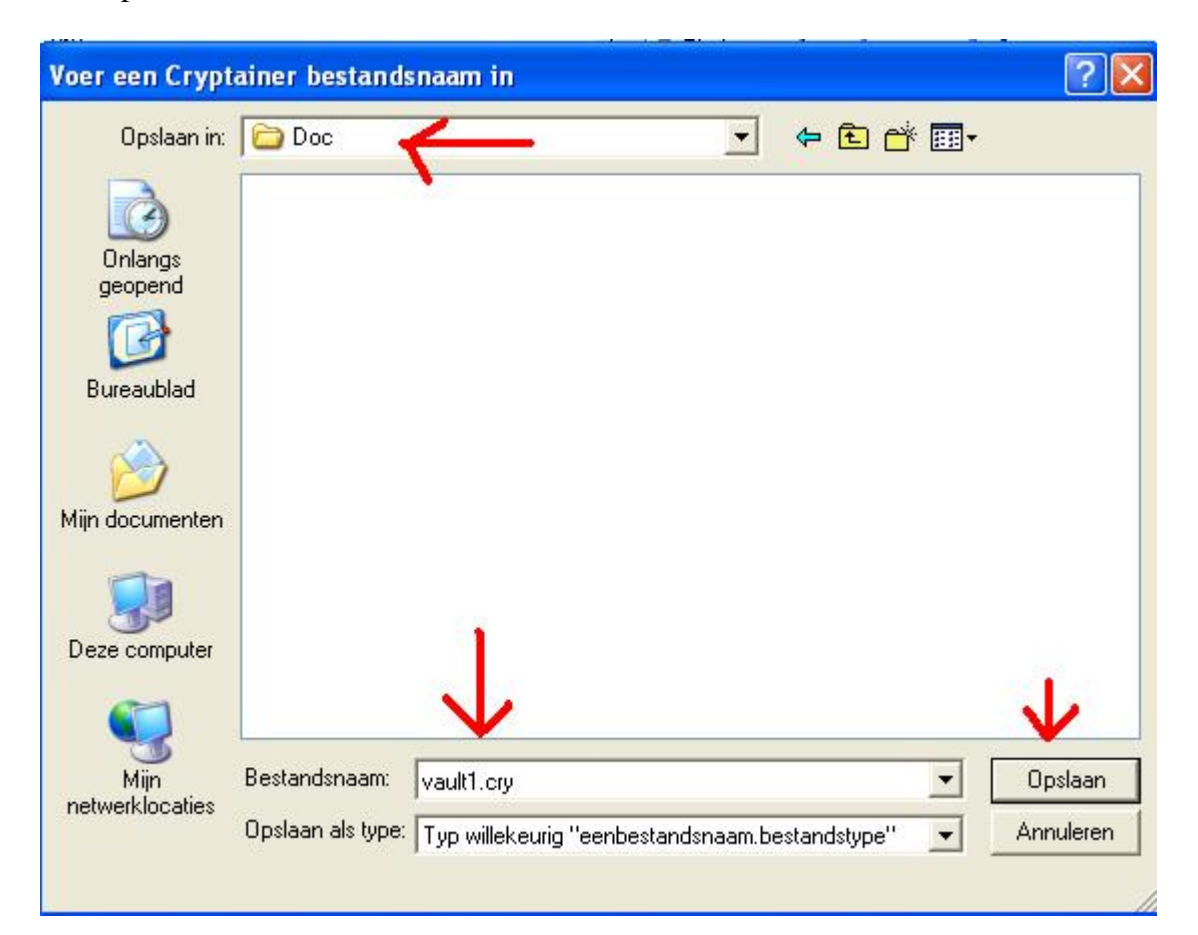

Je ziet nu O:\Doc\vault1.cry in de bovenste vak. Invoeren Volumes label is de naam dat je later zal zien.

Bij Cryptainer Volume grootte (MB): geef hier de grootte op in MB --> je ziet dat bij de circel. Opgelet: Er staat niet 15363 MB maar 15,363 MB

Geeft 2 keer een paswoord. Gebruik liefst letter en cijfers en minimaal 8 tekens.

Klik nu op Verdergaan met Aanmaken volume

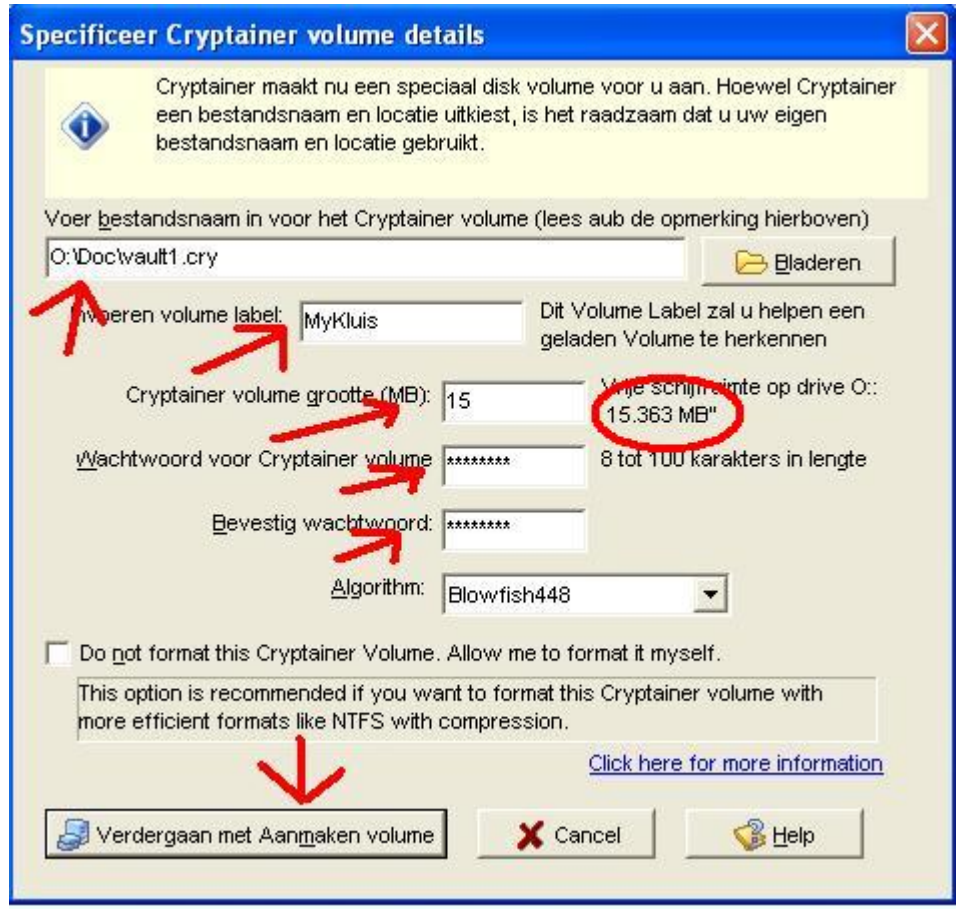

De usb-stick wordt nu van volume voorzien:

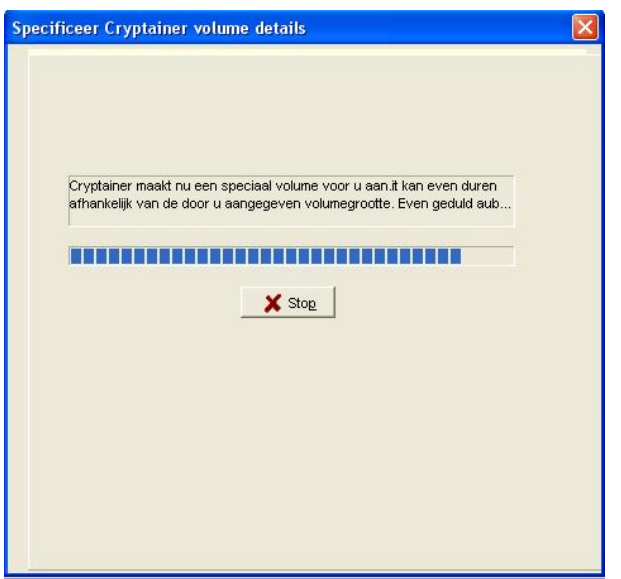

# Klik nu op OK

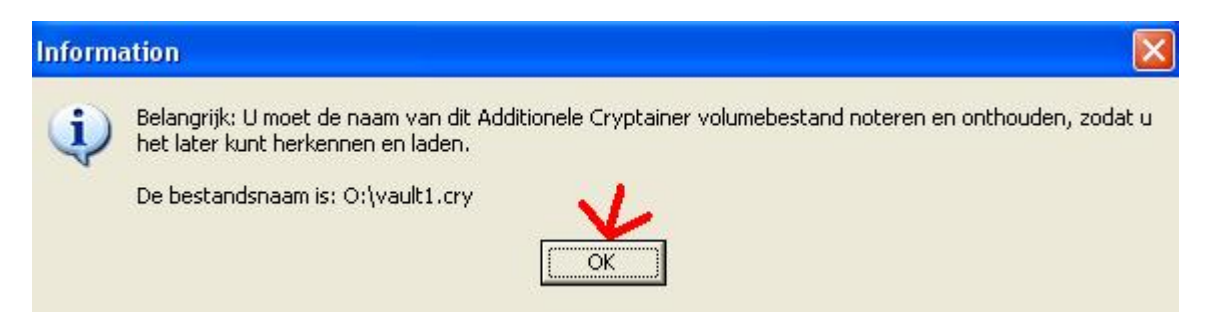

Je kan nu een document of zo plakken in de rechtervak. Je ziet aan de linkerkant MYKLUIS maar ook de letter P: en niet de O: van de usb-stick

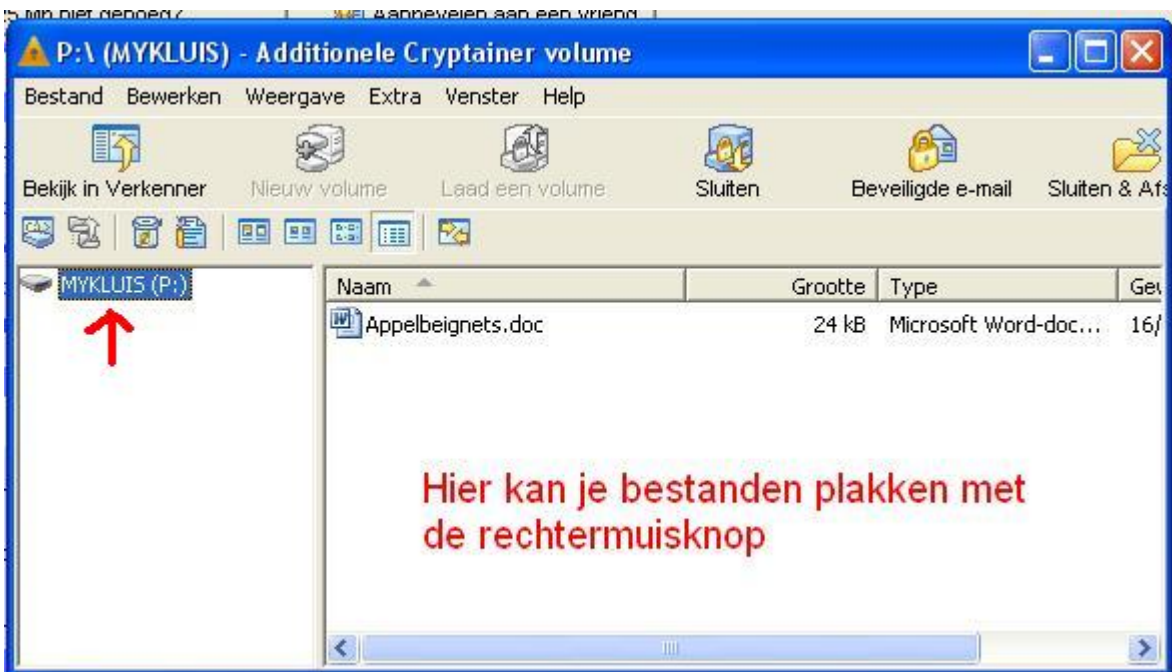

Sluit nu de venster door op Sluiten en Afsluiten. Klik nog eens op Afsluiten en verlaten. Vergeet icoontje onderaan niet af te sluiten.

Ga nu naar de usb-stick Klik op cryptainerlemobile.exe

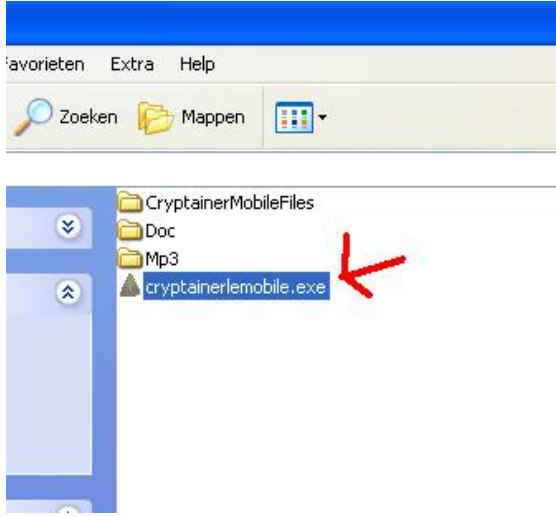

### Geeft nu een wachtwoord op: Klik op OK

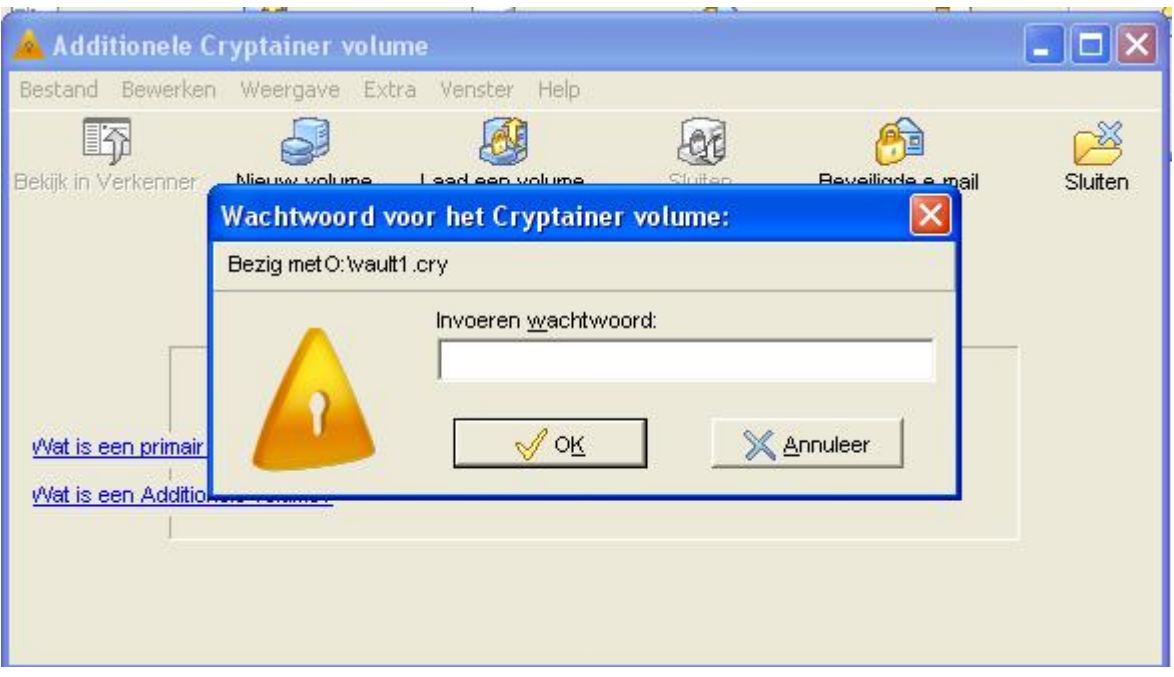

Dat is het.

## **Opmerking:**

### Drivers worden geïnstalleerd

Ga je met uw usb-stick naar een andere computer dan wordt er eerst een driver geïnstalleerd en doe dat. Je moet wel even wachten tot het klaar is. Dit is getest op XP, Vista, Windows 7

#### Ik zie mijn documenten niet

Je ziet u documenten niet rechtstreek in de map Doc want je zal enkel dit zien: vault1.cry of door u gekozen naam. Zodra je de wachtwoord intikt zie je pas uw documenten. De map MP3 zal je wel de mp3 zien.

#### Dit is wel heel belangrijk

Zorgt steeds dat je de originele documenten en data op uw pc hebt want iemand anders kan wel de map Doc verwijderen doch niet lezen.

## **Conclusie**

#### Pluspunt:

Uw documenten worden wel degelijk beveiligd. Je kan ook niet met DOS uw documenten lezen. Gebruik bij voorkeer een wachtwoord met 10 letter en cijfers. Bij huidige computers zou het ongeveer 1 jaar duren om de wachtwoord te hacken. Zelfs met heel snelle computer duurt het nog lang. Opgelet: Hoofdletter gevoelig!!!

Je later de usb-stick formatteren.

## Minpunt:

Niet gebruikvriendelijk maar als je eenmaal gemaakt hebt dan is het een fluitje om documenten toe te voegen of verwijderen.